### Making an LTI's available in your course:

Some LTI's, like Zoom, Cengage, Macmillian Learning, etc., are not initially available on the Menu Bar. To add or remove the availability of these LTI's in your course, please do the following:

Got to the course you wish to make changes on (you will need to do this for each of your courses) and click on the "Settings" icon at the bottom of the menu:

| or your cot   | inses) and ener on un | c Settin |
|---------------|-----------------------|----------|
|               | People                |          |
|               | Assignments           | Ø        |
| Account       | Collaborations        | Ø        |
| $\bigcirc$    | Discussions           | Ø        |
| Admin         | Quizzes               | Ø        |
| <u>(6)</u>    | Conferences           | Ø        |
| Dashboard     | Files                 | Ø        |
| 문<br>Courses  | Pages                 | Ø        |
|               | Outcomes              | Ø        |
| Calendar      | Attendance            |          |
| Ē             | Chat                  |          |
| Inbox         | Office 365            |          |
| e             | Studio                |          |
| Commons       | Submit Grades         |          |
| ्री<br>Studio | LockDown Brow         | ser      |
| 0             | Settings              |          |
| Help          |                       |          |
|               |                       |          |

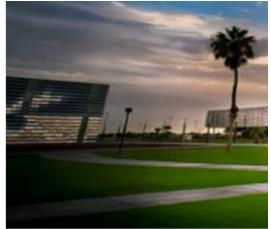

## Welcome!

Add a short introductory (welcome) messa, odio. Praesent libero. Sed cursus ante dar

About This Template: This template is desi; an Overview & To Do List and action verb t

## **Navigation Tip**

The left-side navigation menu includes a ' Instructor page, learning content, and oth

If you are accessing this course from a mc

# **Quick Access**

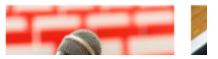

You will then click on "Navigation" on the top menu bar:

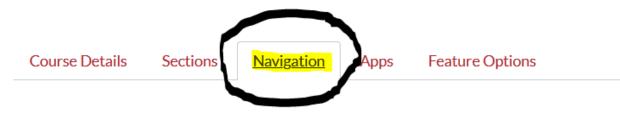

Drag and drop items to reorder them in the course navigation.

You will then need to drag and drop items to reorder them in the course navigation menu

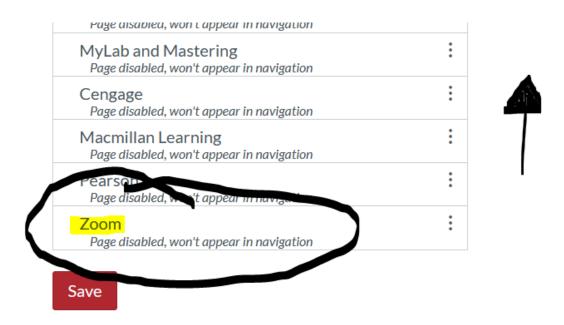

Drag and drop items to reorder them in the course navigation.

| Home             |   |
|------------------|---|
| Announcements    | • |
| Syllabus         | : |
| Modules          | : |
| Grades           | : |
| People           | : |
| Attendance       | : |
| Chat             | : |
| Office 365       | : |
| Studio           | • |
| Submit Grades    | • |
| LockDown Browser | : |

### Drag items here to hide them from students.

Disabling most pages will cause students who visit those pages to be redirected to the course home page.

| Assignments<br>Page disabled, will redirect to course home page |   |  |  |  |
|-----------------------------------------------------------------|---|--|--|--|
| Collaborations                                                  | : |  |  |  |

### Don't forget to save your changes:

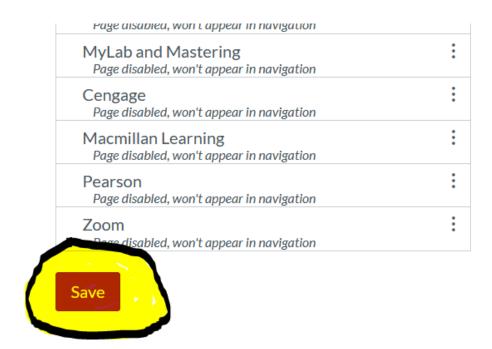

### ADDING ZOOM:

Once you add Zoom to your course and click on it, you will see training information on the right-hand side:

| Fall 2020 Intro to Con            | np Info Syst/GE (CIS-1      | Zoom                            | $\rightarrow$             |                                                                                                    |     |
|-----------------------------------|-----------------------------|---------------------------------|---------------------------|----------------------------------------------------------------------------------------------------|-----|
| Fo                                | r improved security the App | proved Domains section of the L | TI Pro configuration page | Enable face-to-face connection<br>Zoom is a real-time video conferencing tool that brin                                                                                                    | ngs |
| ZOOM<br>Your current Time Zone is | (GMT-07:00) Arizona. 🖉      |                                 | All My Zoom Meet          | teachers and students together. You can schedule an<br>run video meetings directly within Canvas by adding<br>Zoom link in a Canvas Course, Course Announcemer<br>Module, or via Calendar. | a   |
| Upcoming Meetings                 | Previous Meetings           | Personal Meeting Room           | Cloud Recordings          | ⑦ How do I add Zoom to a course?                                                                                                    |     |
| Show my course me                 | etings only                 |                                 |                           | <ul> <li>How do I schedule a Zoom video meeting?</li> <li>How do I start a meeting?</li> </ul>                                                                                             |     |
| Start Time                        | Торіс                       |                                 | Mee                       | <ul> <li>? How do I record a meeting?</li> <li>? How do I know if students have joined the meeting?</li> </ul>                                                                             |     |
|                                   |                             | N                               | o Data                    | <ul> <li>How do I mute and unmute all participants?</li> <li>How do I turn my camera on or off and use Zoo controls?</li> </ul>                                                            | m   |